## **First Time Login to the Ohio Former Employee Portal**

**Prepared for Former State of Ohio Employees** 

*Updated October 2023*

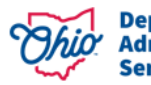

### **Welcome to the Ohio Former Employee Portal!**

Self-Service actions available in the Ohio Former Employee Portal can only be completed once you have ended your employment with the State. See below for guidance to securely access your personal information.

#### **Which self-service actions can I complete?**

- 
- View Paychecks
- View W-2s Form
- View Form 1095-C
- View/Update Home and Mailing Address
- View/Update Phone and Email Address
- Change Name
- View Disability Claims

#### **How do I access the Portal?**

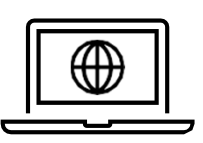

Visit FormerEmployee.Ohio.gov. Guidance on accessing the Ohio Former Employee Portal can be found in the portal.

### **Who do I contact if I need help?**

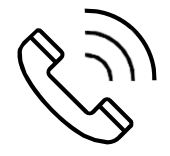

If you have trouble accessing the Ohio Former Employee Portal after your termination date, contact the Customer Service Center (CSC) Helpdesk at (614) 644-6860, or toll free at: 1- 877-644-6860.

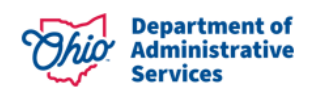

The following steps detail the first-time login process to the Ohio Former Employee Portal. Once you have completed your first login, you can use the password and multi-factor authentication options you established to reauthenticate at any time while you are a former employee."

**1**

Navigate to the Ohio Former Employee Portal: FormerEmployee.Ohio.gov. Click "myPay", "myInfo," or "myBenefits" to access your desired information.

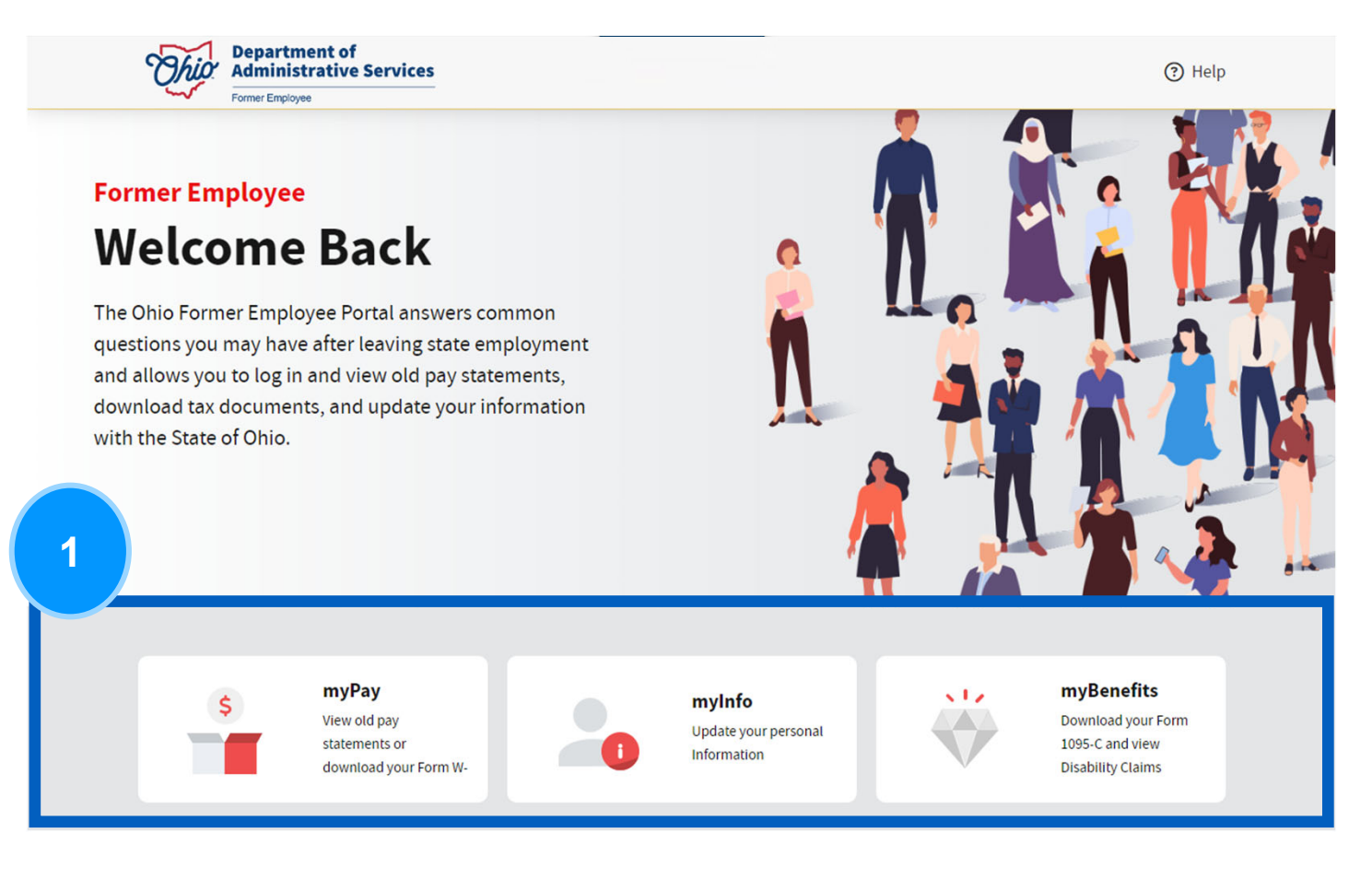

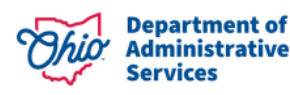

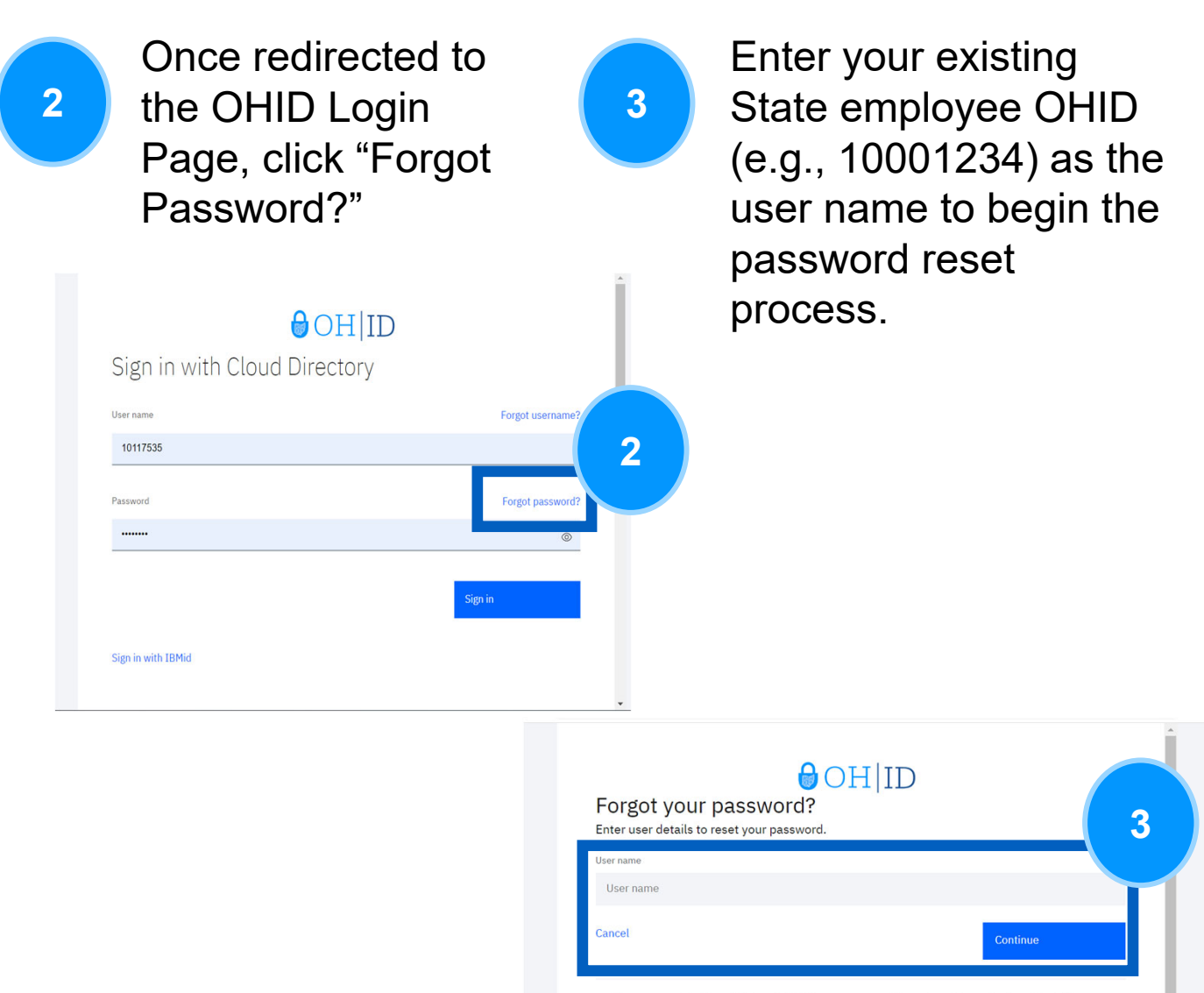

This system contains State of Ohio and United States go FONIX. Unauthorized access, use, misuse, or modification of this computer system or of the data contained herein<br>in transit to and from this system is strictly prohibited, may be in violation of state and federal law, and ubject to administrative action, civil and criminal penalties. Use of the system is governed by U.S. law and Ohio la d policies

ou have no expectation of privacy in any material placed or viewed on this system except where Ohio or Federal' Four two separation of privates and state of Ohio monitors activities on this system and may record and<br>statutes expressly provide for such status. The State of Ohio monitors activities on this system and may record and<br>di ns into inauon and resources, in accordance win record and since they consider the specifical processed or stored in this system.<br>By a user, The State of Ohio complies with state and federal law regarding legally protected

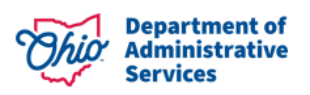

**4**

Password reset instructions will be sent to the Home email address currently on file. If you do not receive your email, check your spam folder. The link to reset your password is only valid for 30 minutes.

**Note**: If you do not receive an email, please contact the Customer Service Center (CSC) Helpdesk at (614) 644-6860, or toll free at: 1-877-644-6860.

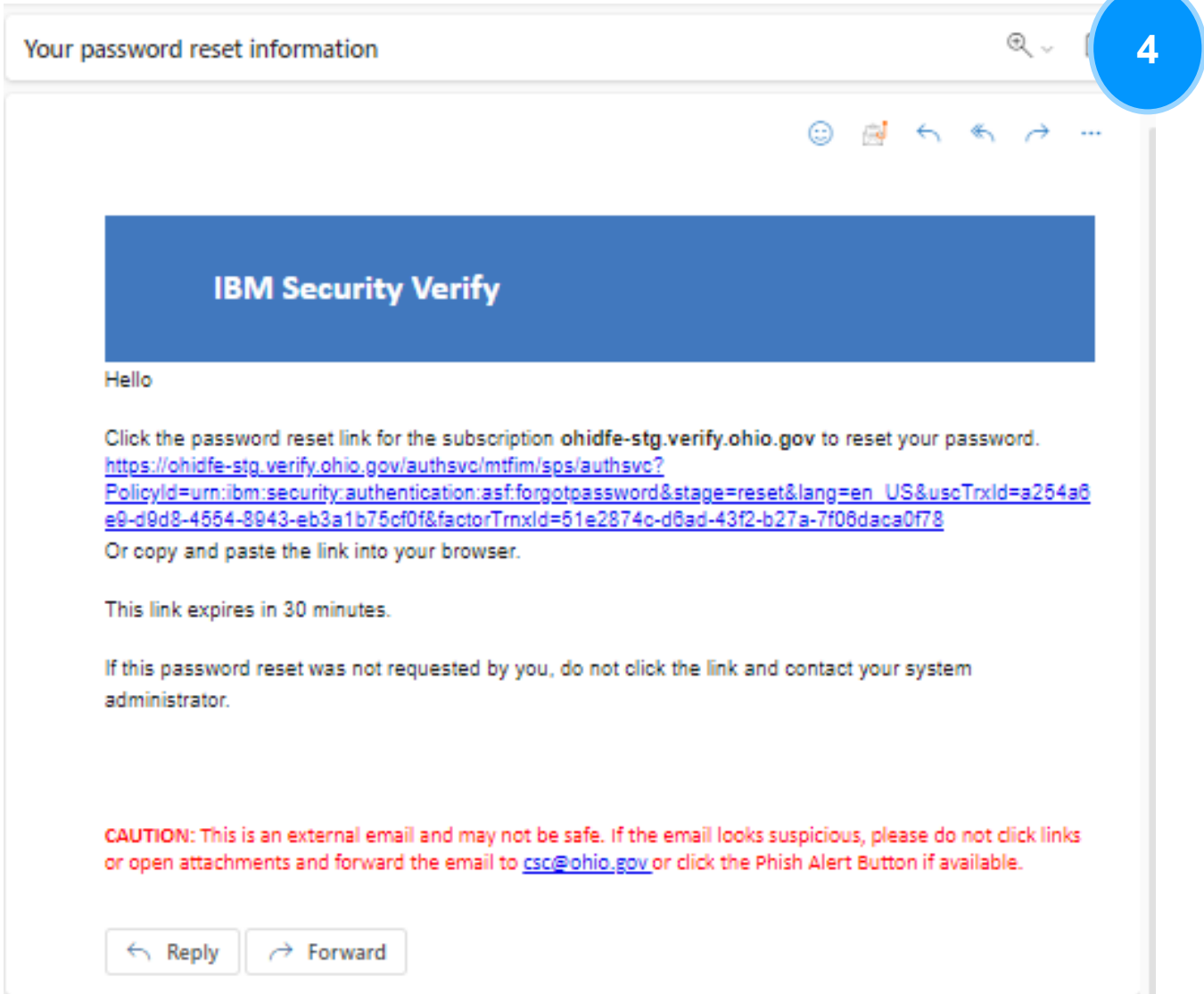

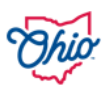

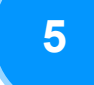

Once you have reset your **5 6** password, click "Return Home" to be redirected to the OHID login page. Enter your State employee OHID and new password.

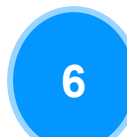

Once you have successfully logged in, you will be redirected to OHID My Apps page. To access the Former Employee Portal, select the "Former Employee Portal" tile then select "launch"

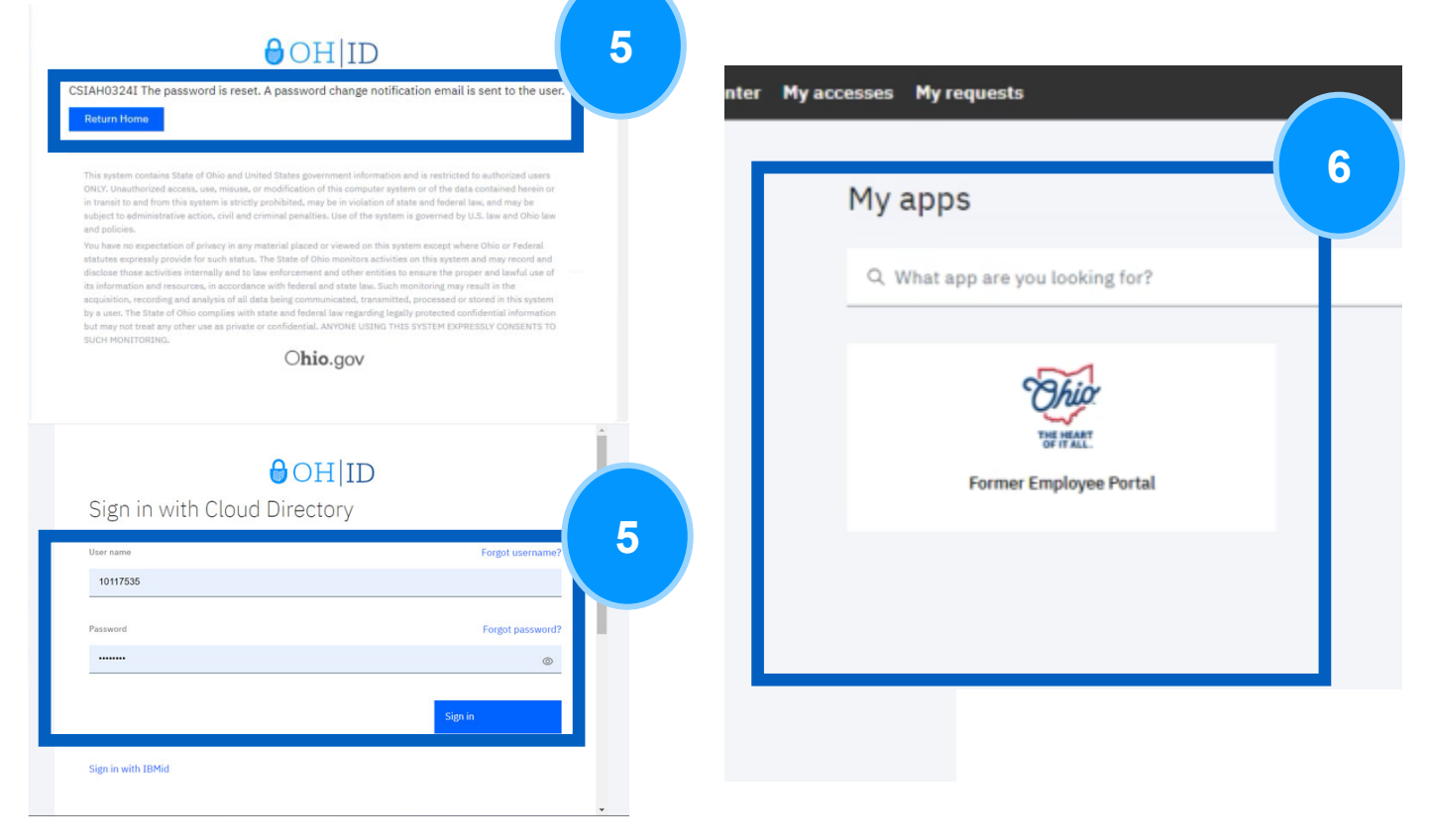

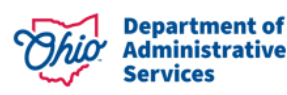

## **Setting up MFA**

**7**

Click on "Next" to begin MFA setup process. Please note that you are required to enroll in two (2) MFA methods to access OAKS HCM.

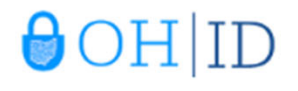

#### Don't get locked out

Your security policy requires a minimum of 2 devices to be enrolled by 2023-08-10T16:45:58.255Z. You currently have a 0 devices enrolled. Enroll a device to secure your account.

Setup takes up to three minutes and might require your mobile device. Learn more

This system contains State of Ohio and United States government information and is restricted to authorized users ONLY. Unauthorized access, use, misuse, or modification of this computer system or of the data contained herein or in transit to and from this system is strictly prohibited, may be in violation of state and federal law, and may be subject to administrative action, civil and criminal penalties. Use of the system is governed by U.S. law and Ohio law and policies.

You have no expectation of privacy in any material placed or viewed on this system except where Ohio or Federal statutes expressly provide for such status. The State of Ohio monitors activities on this system and may record and disclose those activities internally and to law enforcement and other entities to ensure the proper and lawful use of its information and resources, in accordance with federal and state law. Such monitoring may result in the acquisition, recording and analysis of all data being communicated, transmitted, processed or stored in this system by a user. The State of Ohio complies with state and federal law regarding legally protected confidential information but may not treat any other use as private or confidential. ANYONE USING THIS SYSTEM EXPRESSLY CONSENTS TO **SUCH MONITORING.** 

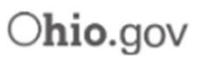

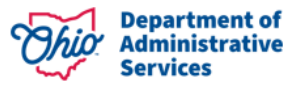

**7**

**Next** 

# **Setting up MFA**

**8**

Select **TWO** Verification methods to proceed with MFA set up.

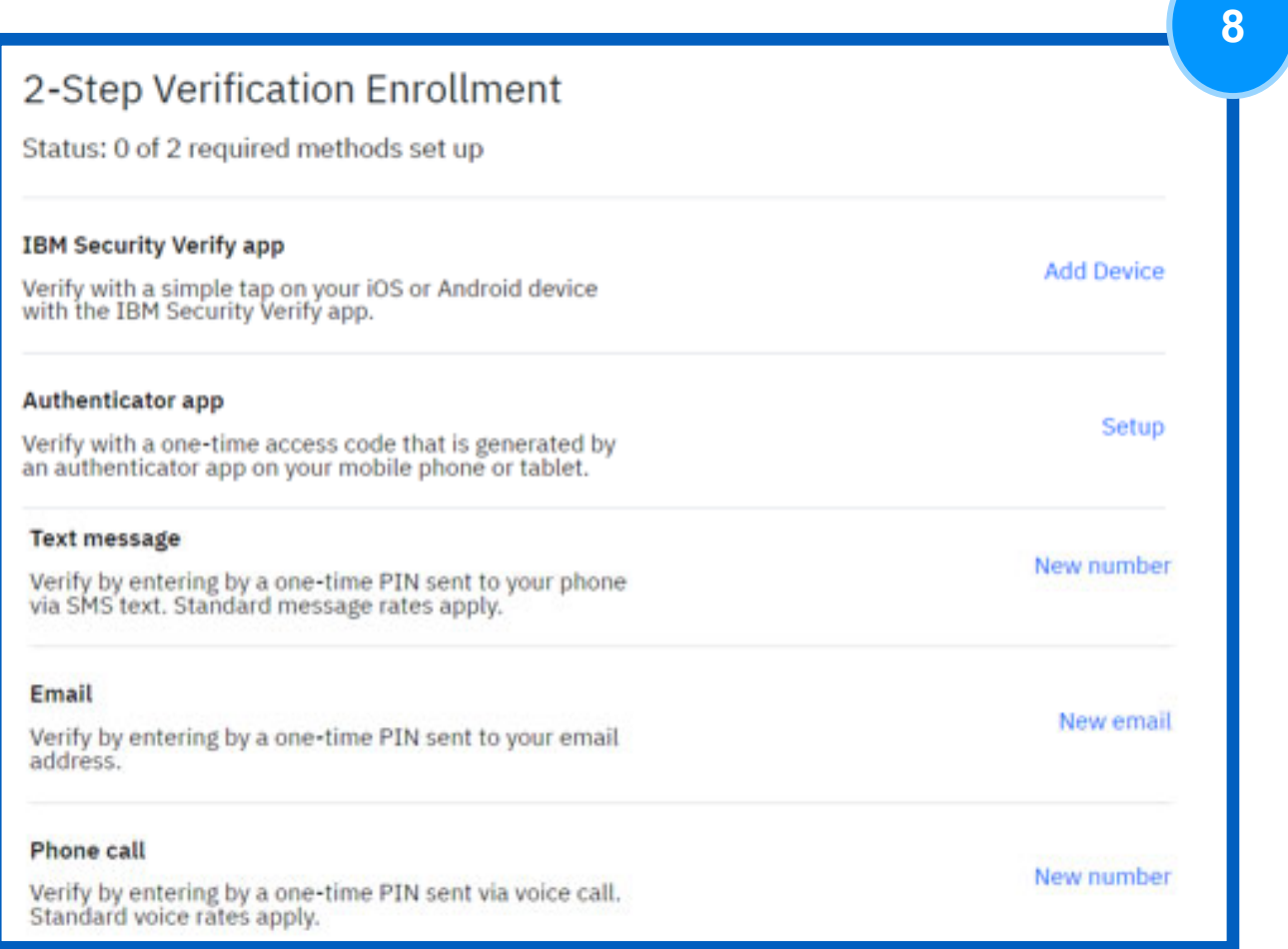

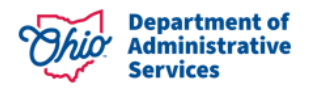

## **Setting up MFA: Phone Call**

**9a**

Input your phone number and select "Call me".

#### 2-Step Verification Enrollment: Phone Call

Enter your phone number

We will call this number with a one-time PIN each time you log in.

To use Text Message and Phone Call as two methods, you must use a different phone number for each.

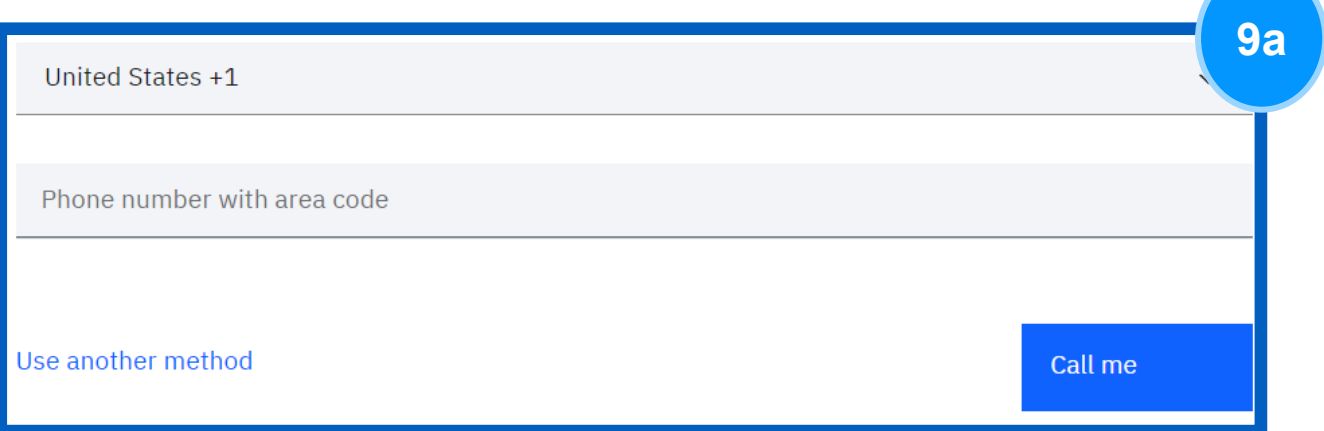

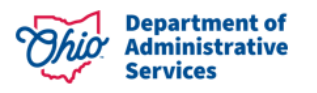

# **Setting up MFA: Phone Call**

#### **9b**

If you are submitting the same number used for another MFA set up, then you will be prompted to click "Enroll another method". Otherwise, click "Proceed".

#### 2-Step Verification Enrollment: Phone Call

1 of 2 required methods set up

You are enrolling +19294604213 that is already in use for another multi-factor enrollment. This enrollment does not count toward your minimum required enrollment methods because it is not a unique enrollment. You can complete the verification of this method or enroll another method.

**9b Enroll another method** 

Proceed

**9c**

#### Input your "One-Time PIN" and select "Submit".

One-Time PIN Submission

Enter the one-time PIN that was sent to +19294604213.

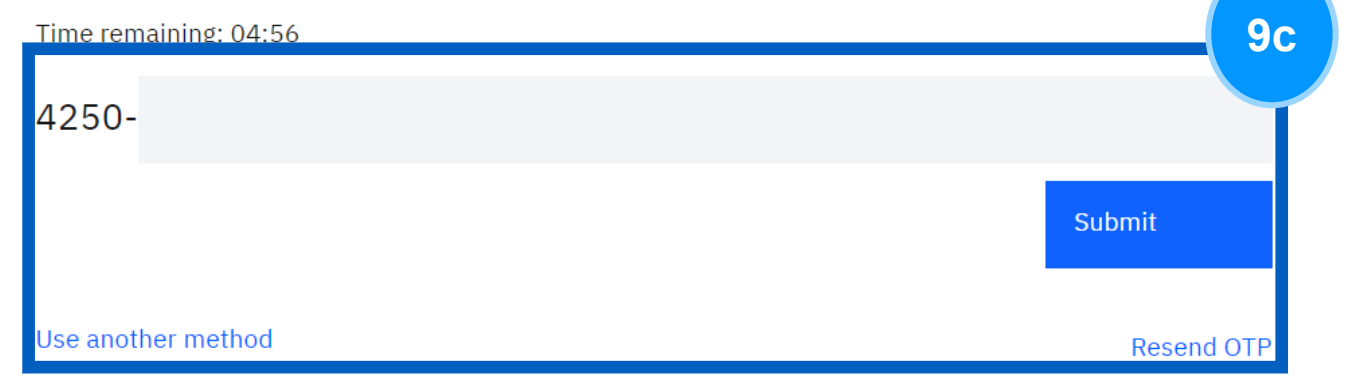

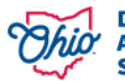

# **Setting up MFA: Text Message**

**9d**

You can register your phone number through a text message by entering your number and clicking "Send me a code".

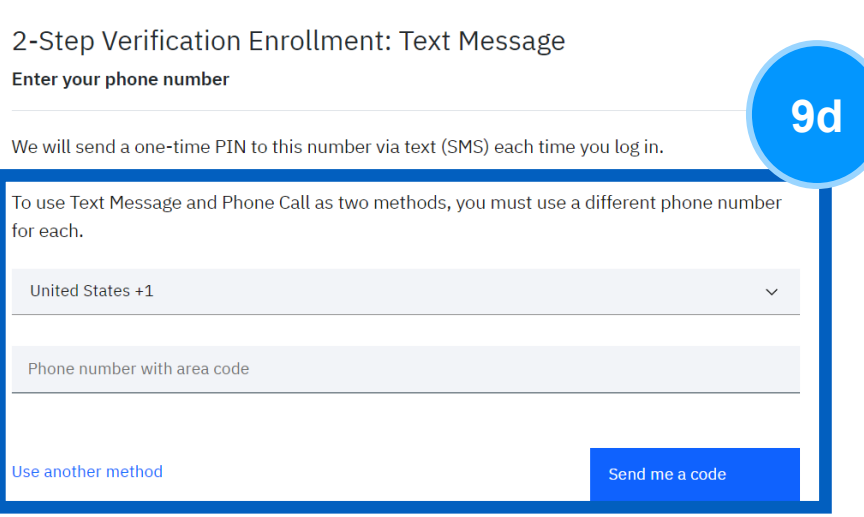

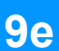

#### Input your "One-Time PIN" and select "Submit".

One-Time PIN Submission

Enter the one-time PIN that was sent to +19294604213.

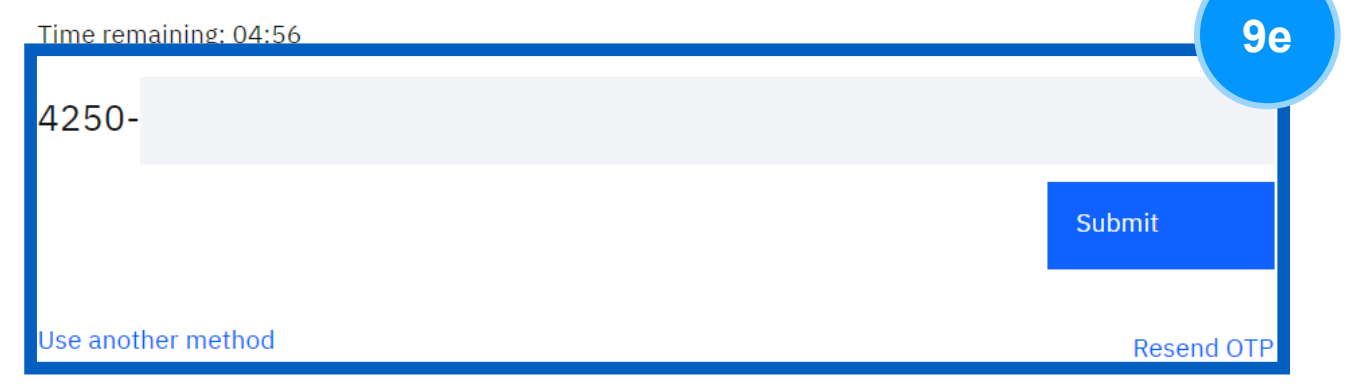

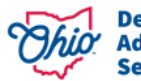

## **Setting up MFA: Text Message**

After putting in your "One-Time PIN", you should receive a success message, then be prompted to add an additional method if this was your first MFA enrollment.

#### Enrollment successful

Phone number was added Status: 1 of 2 required methods set up

#### +19294604213

**9f**

You can manage your verification methods and devices from Security settings.

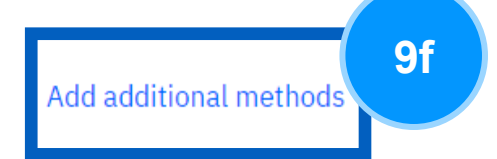

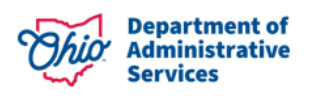

# **Setting up MFA: Email**

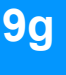

**9g** Input a secure, personal email and select "Send OTP".

# $\Theta$  OH  $|$  ID<br>Multi-factor authentication enrollment for email OTP

**Enter your email address** 

This email address is used for two-step verification. An OTP is sent to your email.

**Email address** 

Use another method

Send OTP

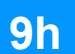

Input your "One-Time PIN" sent to your email and select "Submit".

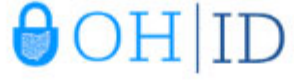

One-Time Password Submission

Enter the one-time password (OTP) that is sent to nzim.116@gmail.com.

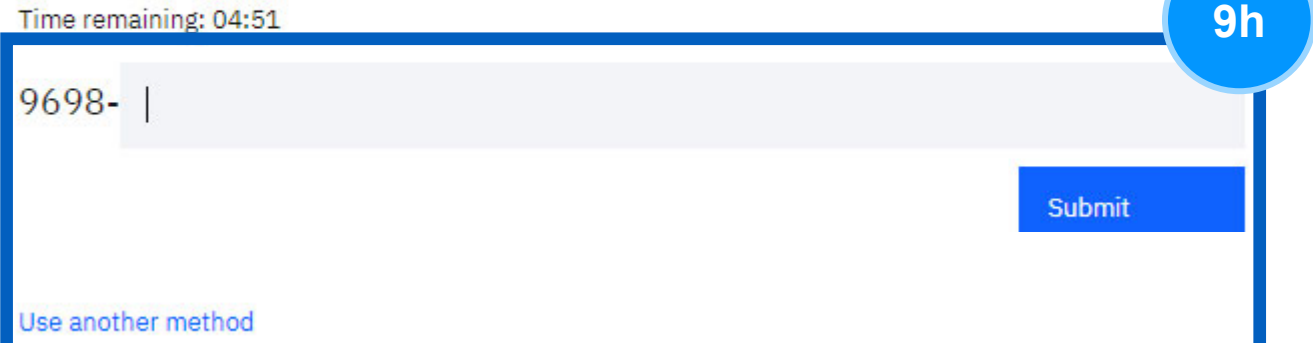

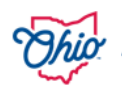

# **Setting up MFA: Email**

**9i**

After putting in your "One-Time PIN", you should receive a success message. If this was your first MFA enrollment, then you should be prompted to add an additional verification method. If this was your second MFA enrollment option, then you should click "Done".

#### **Enrollment successful**

**Email was added** 

teaccou18@gmail.com You can manage your verification methods and devices from Security settings.

Add additional methods

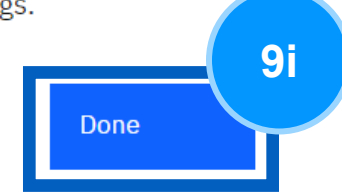

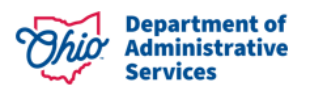

## **Setting up MFA: IBM Security Verify App**

Download the IBM Security Verify App and follow the instructions to verify.

#### **Enroll with IBM Security Verify**

**Download the app** 

**9j**

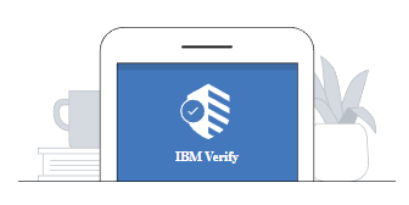

Follow these instructions or if IBM Security Verify is downloaded on your device, click "Connect" your account".

- 1. Launch the App Store (iOS) or Google Play Store (Android) app.
- 2. Search for "IBM Security Verify"
- 3. Tap "Get" and "Install" to download the app.

Use another method

Connect your account

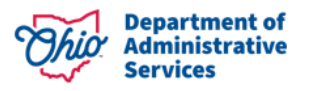

**9j**

## **Setting up MFA: IBM Security Verify App**

**9k**

Download the Authenticator app and follow instructions to verify.

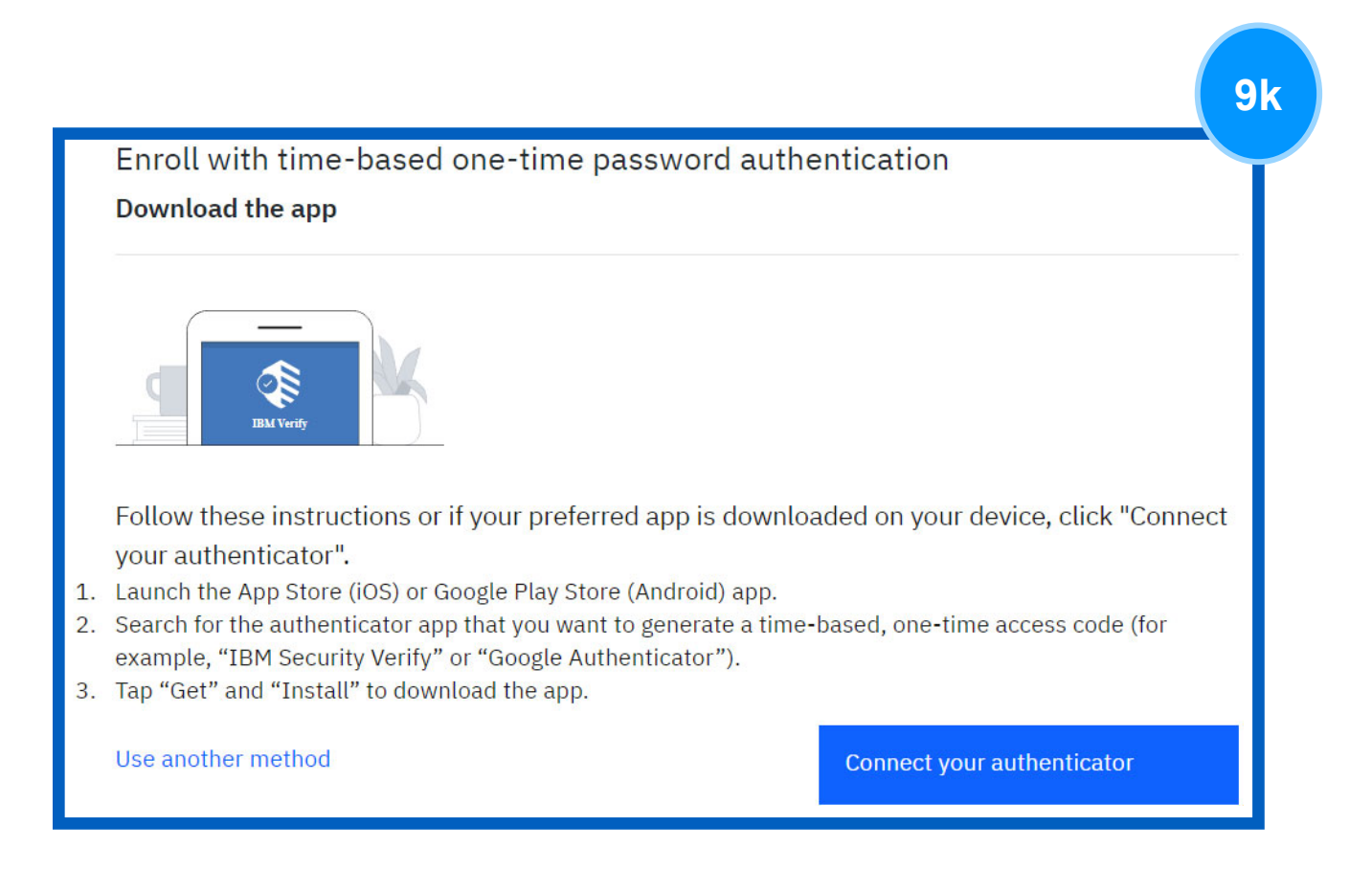

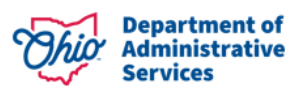

# **Accessing OAKS Application**

**10**

Upon enrolling in two (2) MFA options, you will be redirected to the corresponding OAKS Application tile you selected prior to login.

If you selected **myPay,** you will be redirected to the OAKS Payroll and Compensation tile.

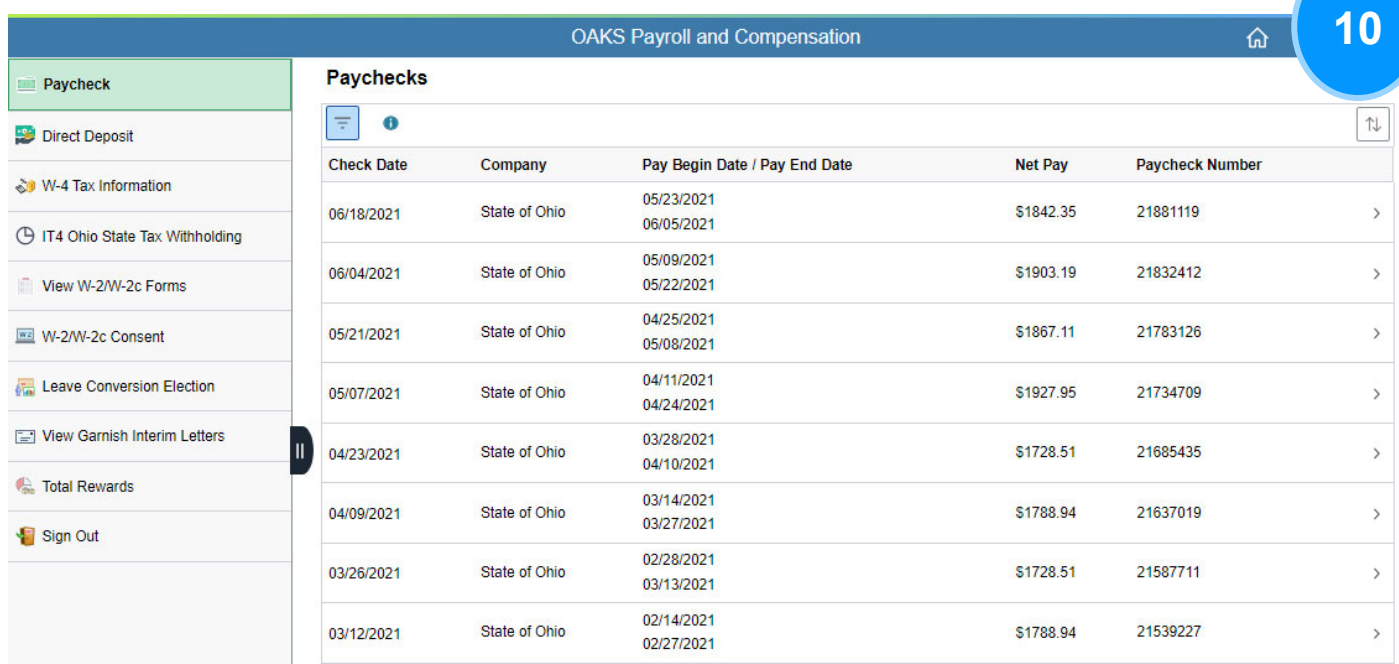

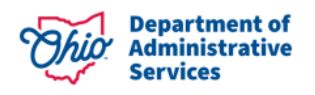

# **Accessing OAKS Application**

If you selected **myInfo**, you will be redirected to the OAKS Personal Information tile.

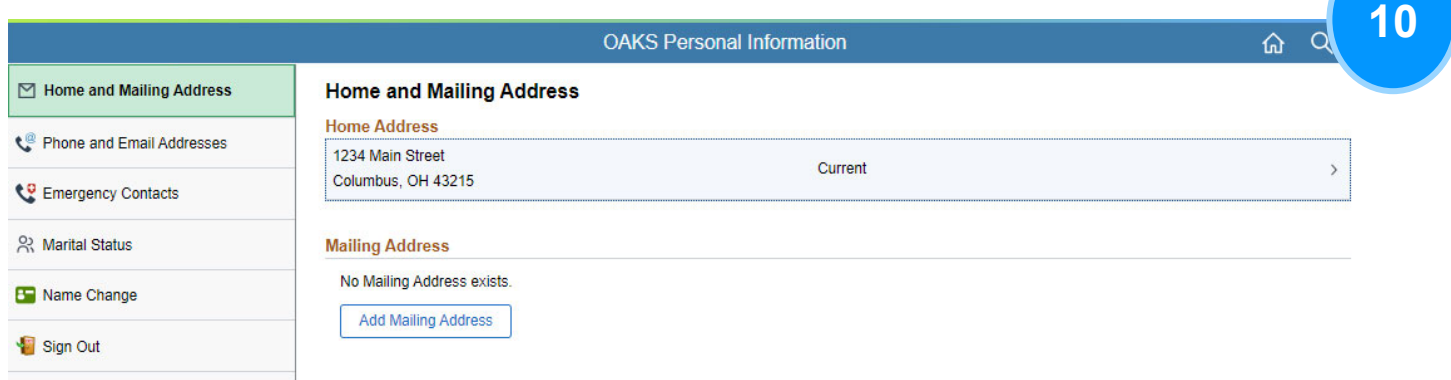

If you selected **myBenefits**, you will be redirected to the OAKS Benefits tile.

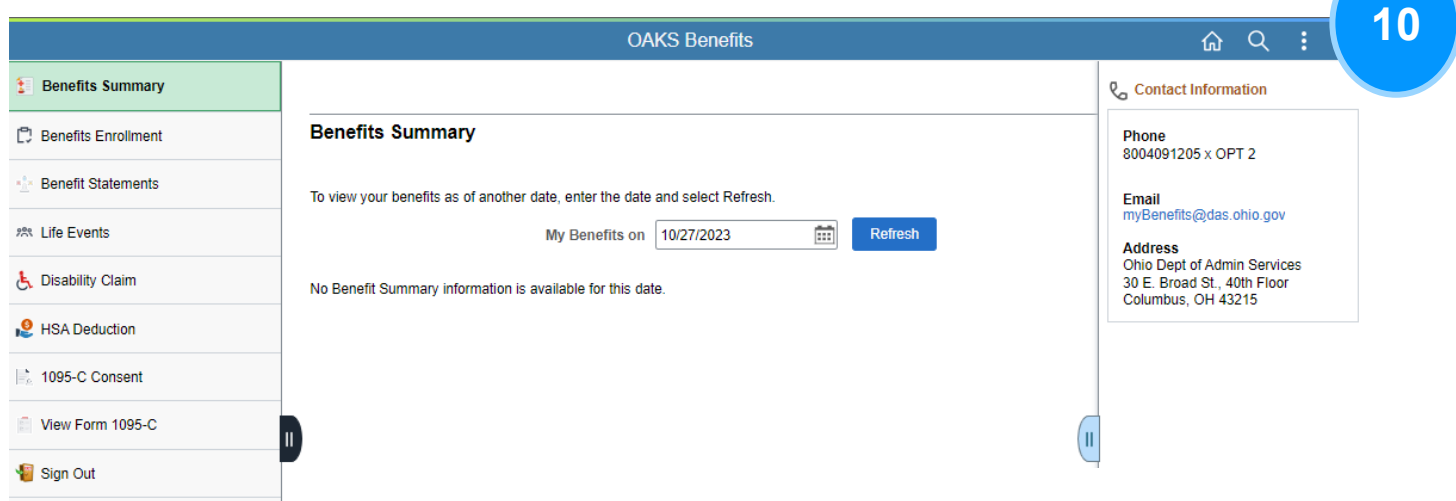

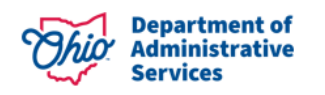

# **Accessing OAKS Application**

To navigate to a different self-service tile, select the "home" icon.

**11**

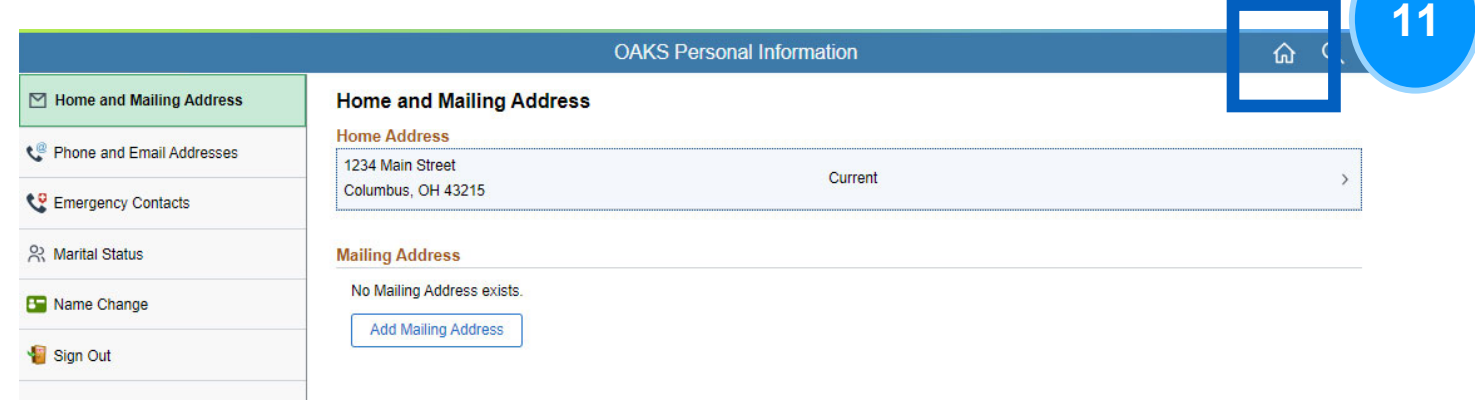

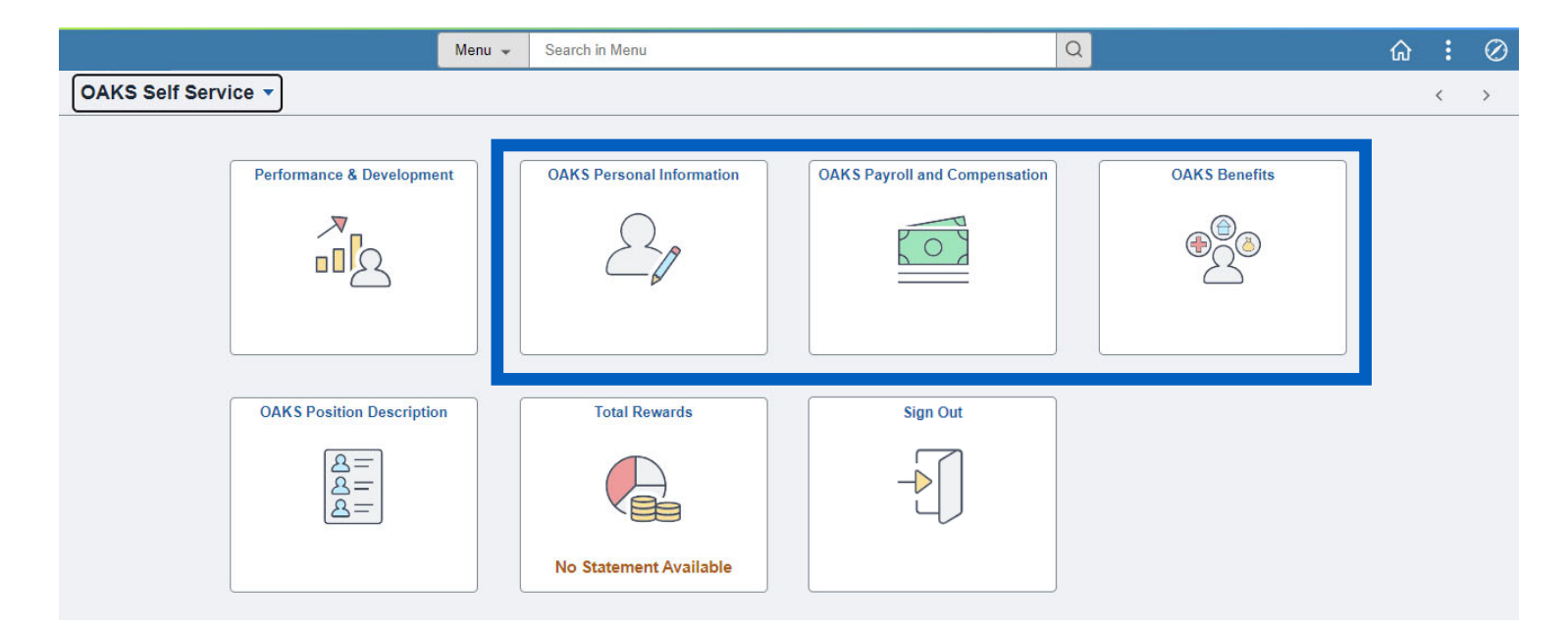